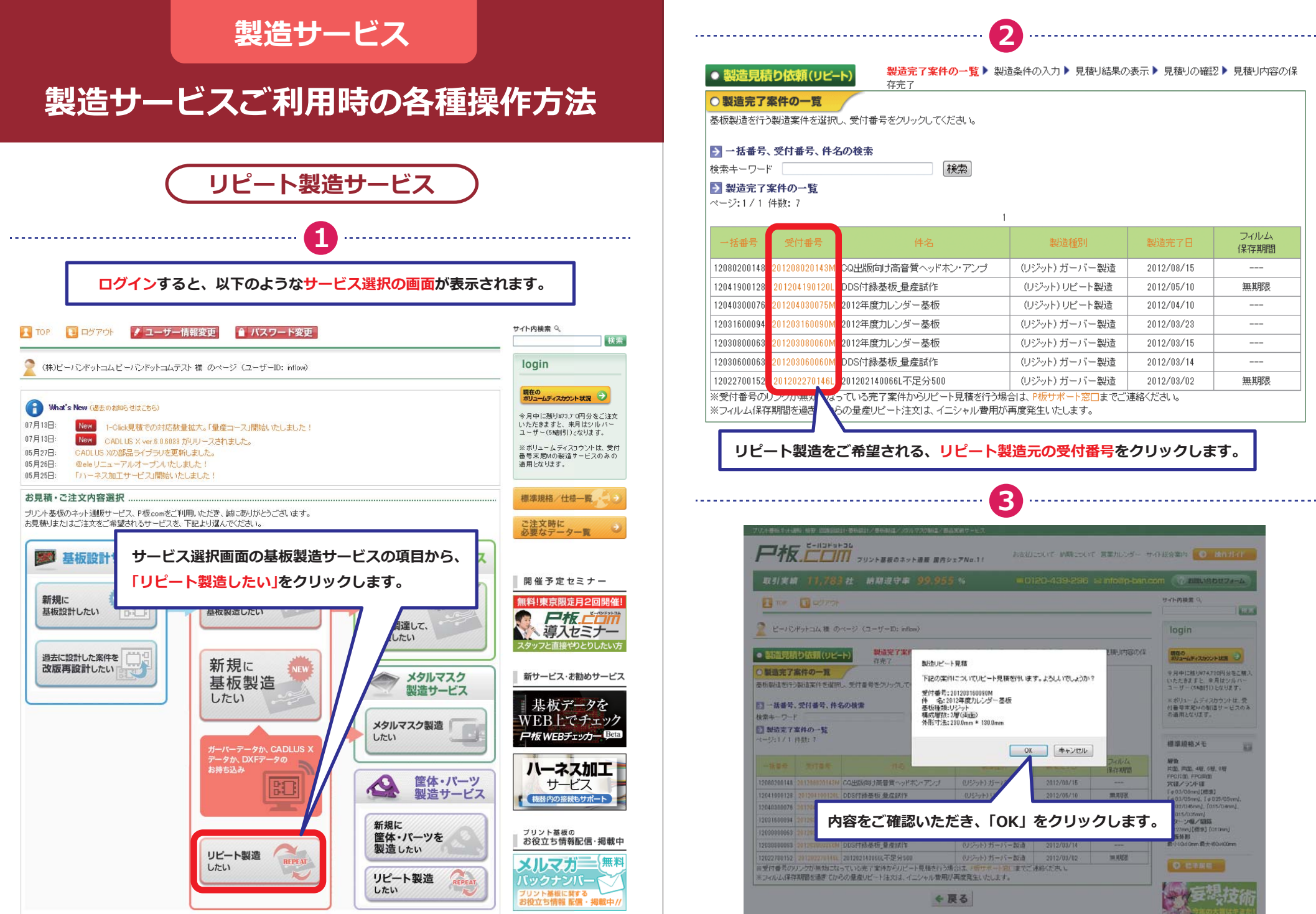

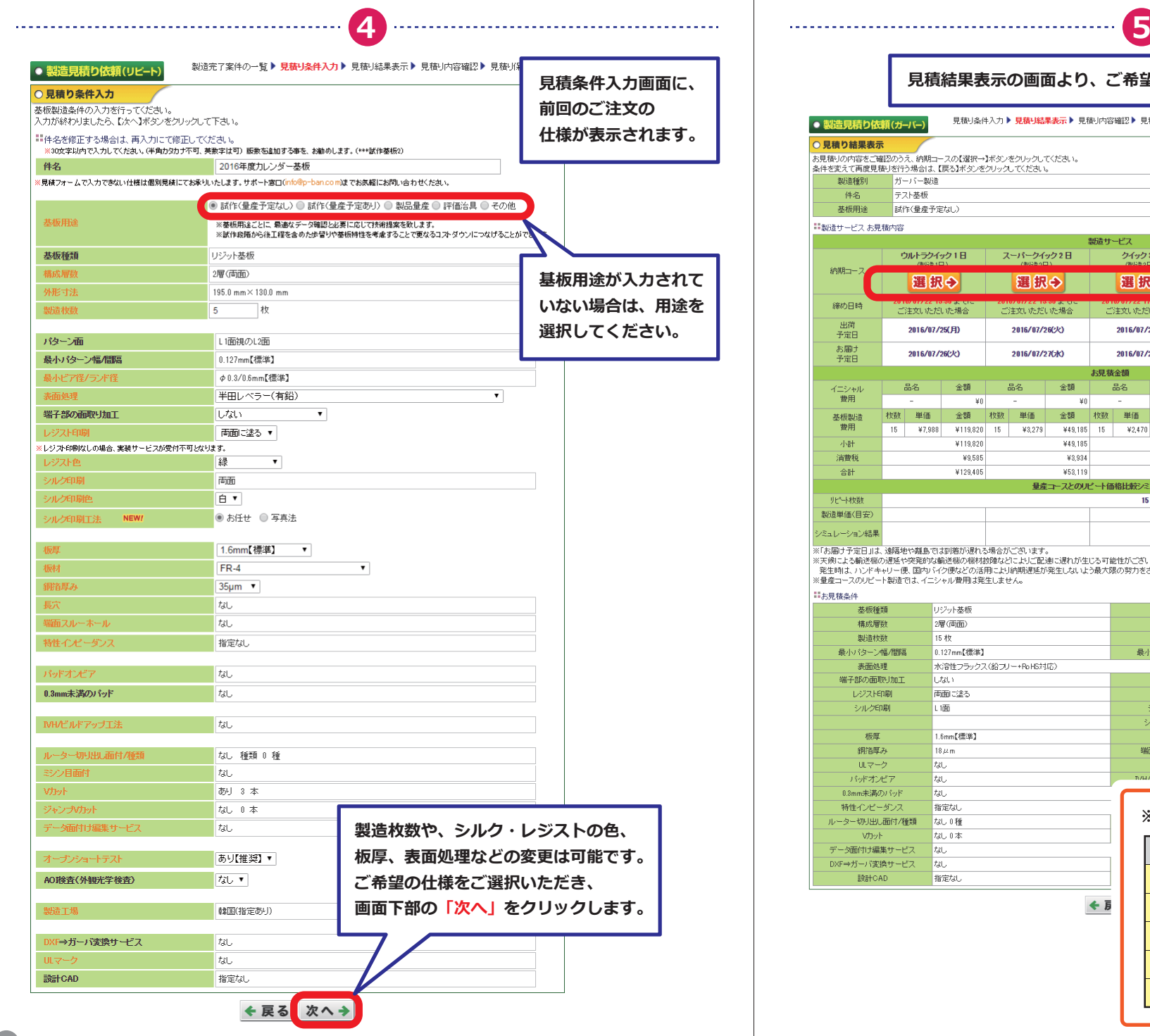

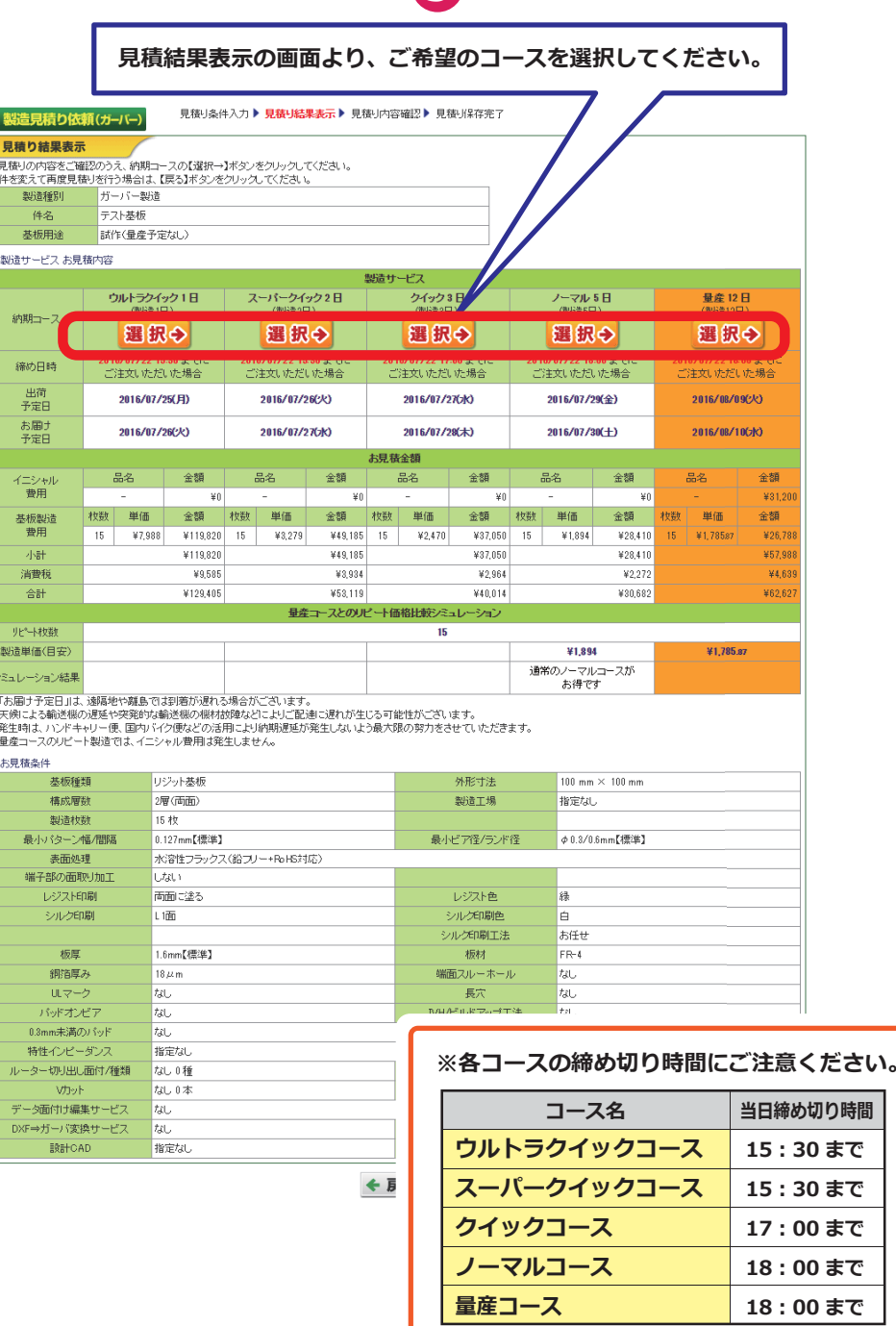

**7**

## **製造コース選択後、⾒積内容確認画⾯が表⽰されます。**

**6**

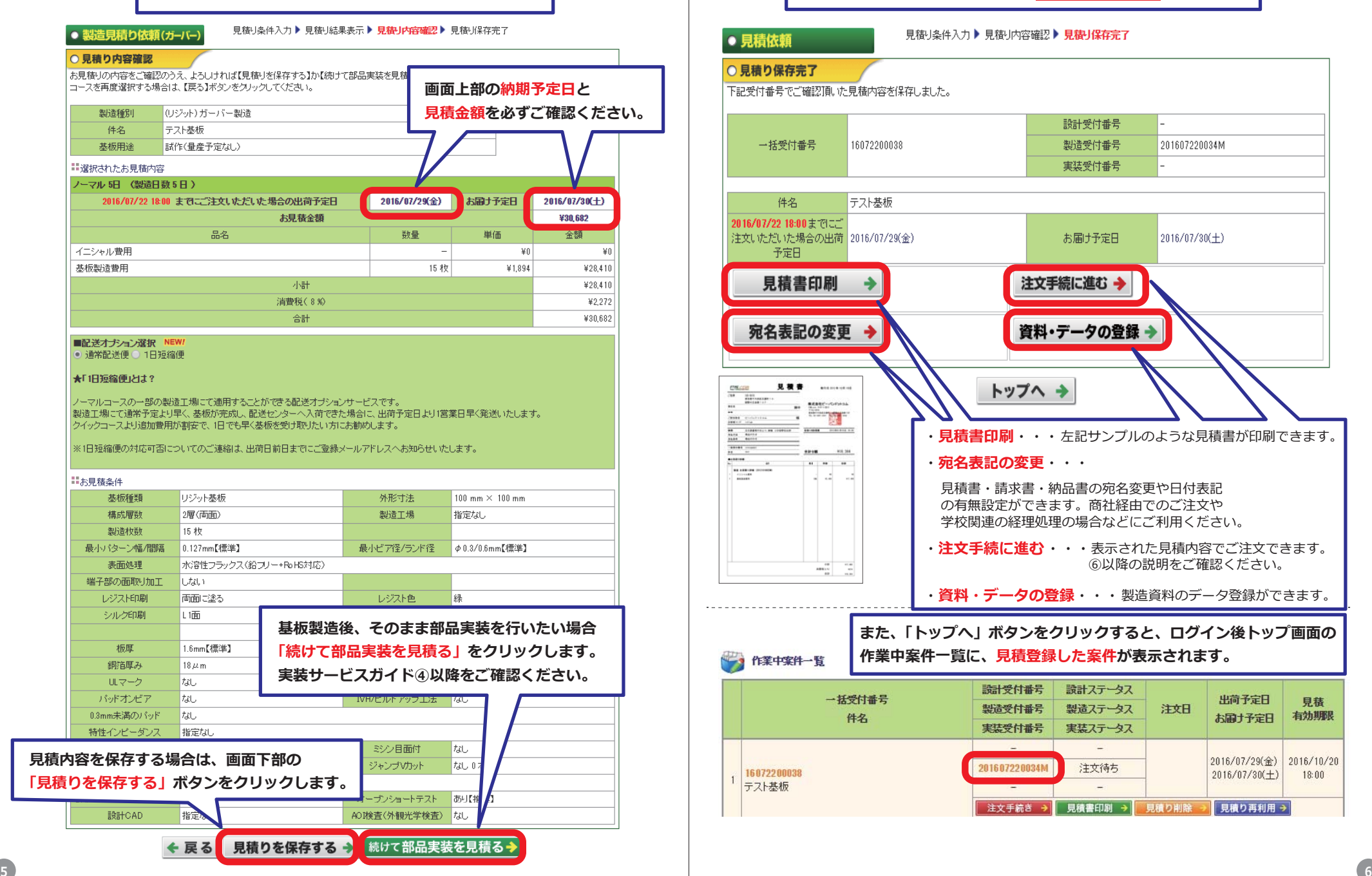

#### **⾒積受付完了の画⾯からは、主に4つのアクションが可能です。**見積り条件入力▶ 見積り内容確認▶ 見積り保存完了 • 見積依頼 ○ 見積り保存完了 下記受付番号でご確認頂いた見積内容を保存しました。 設計受付番号 一括受付番号 16072200038 製造受付番号 201607220034M 宝装受付番号 テスト基板 件名 2016/07/22 18:00までにご 注文しただいた場合の出荷 2016/07/29(金) お届け予定日  $2016/07/30(+)$ 予定日 見積書印刷 注文手続に進む – 宛名表記の変更 資料・データの登録 う 見複書 100110-011  $rac{1}{100}$ トップへ →  $\begin{array}{l} 0.01 \\ 0.01 \\ 0.01 \\ 0.01 \\ 0.01 \\ \end{array} \; ; \; \; \begin{array}{l} 0.01 \\ 0.01 \\ 0.01 \\ 0.01 \\ \end{array} \; ; \; \; \begin{array}{l} 0 \\ 0 \\ 0 \\ 0 \\ 0 \\ \end{array} \; ; \; \; \begin{array}{l} 0 \\ 0 \\ 0 \\ 0 \\ 0 \\ \end{array} \; ; \; \; \begin{array}{l} 0 \\ 0 \\ 0 \\ 0 \\ 0 \\ \end{array} \; ; \; \; \begin{array}{l} 0 \\ 0 \\ 0 \\ 0 \\ 0 \\ \end{array$ **BERRY-INFORMAL**  $\frac{1}{2}$   $\frac{1}{2}$   $\frac{1}{2}$ ·見積書印刷··· 左記サンプルのような見積書が印刷できます。 **MADE COOP** -106,306 ・**宛名表記の変更**・・・ $n + n + n$ ರ ವರ್ಷವ 見積書・請求書・納品書の宛名変更や日付表記 の有無設定ができます。商社経由でのご注文や 学校関連の経理処理の場合などにご利用ください。 ・**注⽂⼿続に進む** ・・・表⽰された⾒積内容でご注⽂できます。 ⑥以降の説明をご確認ください。 $\frac{1}{\sin \theta}$ ・**資料・データの登録**・・・製造資料のデータ登録ができます。**また、「トップへ」ボタンをクリックすると、ログイン後トップ画面の** 作業中案件一覧に、見積登録した案件が表示されます。 作業中案件一覧 設計受付番号 設計ステータス 一括受付番号 出荷予定日 見積 製造受付番号 製造ステータス 注文日 有効期限 件名 お届け予定日 実装受付番号 実装ステータス 2016/07/29(金) 2016/10/20 注文待ち 201607220034M 16072200038  $2016/07/30(\pm)$  $18:00$ テスト基板  $\sim$ 注文手続き → 見積書印刷 → 見積り削除 見積り再利用→

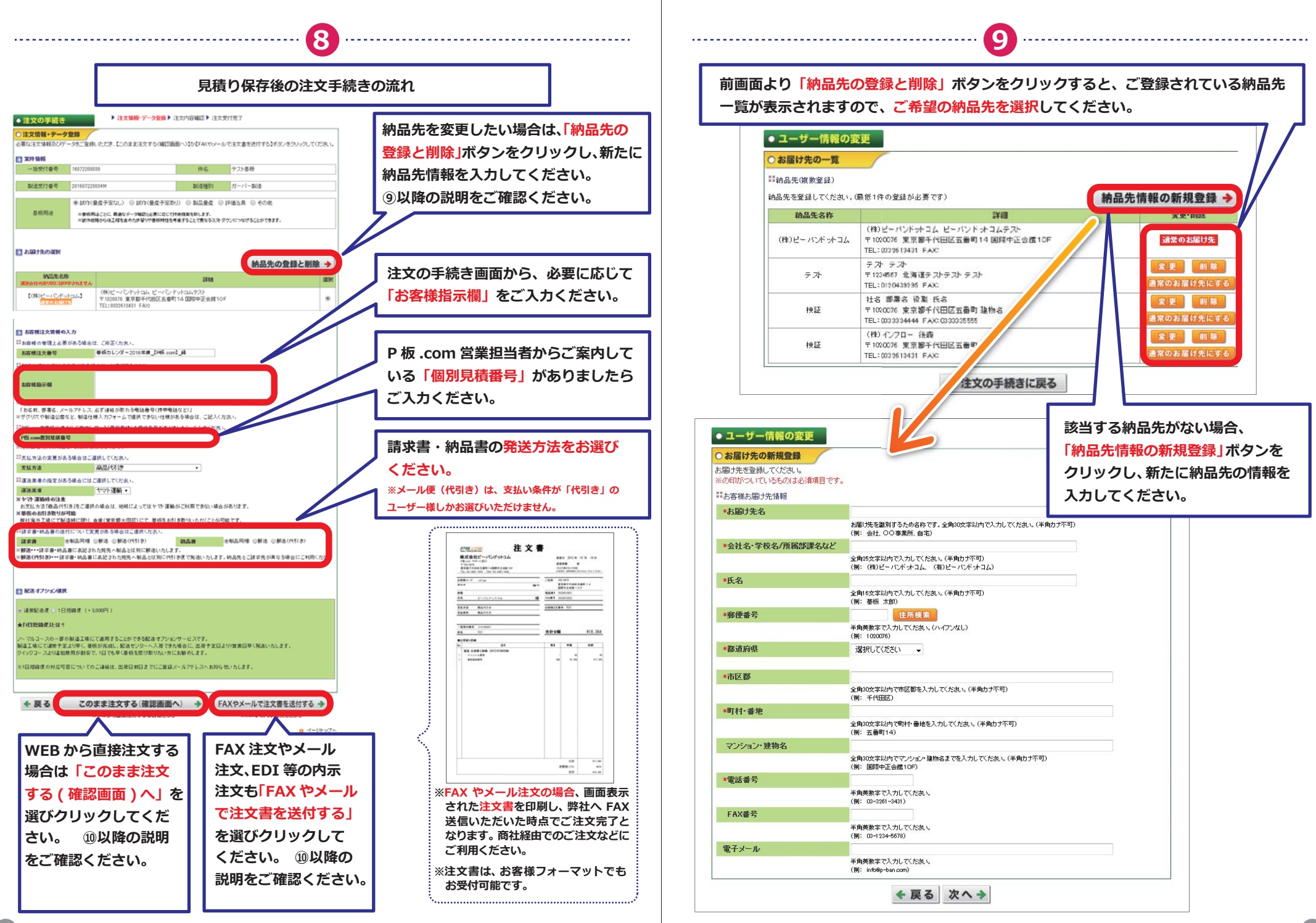

●注文の手続き

▶ 注文情報·データ登録▶ 注文内容確認▶ 注文受付完了

に注意】注文はまだ完了していません。

## ○ 注文内容確認

ご注文内容を確認しただき、【注文確定】ボタンをクリックしてください。

#### 5 案件情報

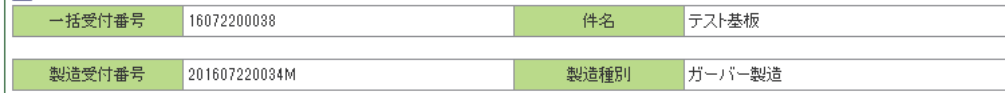

#### 基板用途 試作(量産予定なし)

#### → 製造仕様 リジット基板 外形寸法  $100.0$  mm  $\times$  100.0 mm 基板種類 構成層数 2層(両面) 製造工場 指定なし 15 枚 型造板数 最小パターン幅/問隔 0.127mm【標準】 最小ビア径/ランド径 | Φ 0.3/0.6mm【標準】 表面処理 水溶性フラックス(鉛フリー+PoHS対応) 端子部の面取り加工 しない 両面に塗る 緑 レジスト印刷 レジスト色 シルク印刷 L1面 シルグ印刷色 É. シルグ印刷工法 お任せ  $FR-4$ 省略

114、せひその理由をお教えください

## 2. 価格について

○満足 ○やや満足 ○普通 ○やや不満 ○不満

やや不満、不満の場合は、ぜひその理由をお教えください

3. 納期こついて

○満足 ○やや満足 ○普通 ○やや不満 ○不満

やや不満、不満の場合は、ぜひその理由をお教えください

## 4.この度、ご注文いただいた案件は、量産のご予定はございますか。

○ある ○検討中 ○ない

5. ※4で「ある」・「検討中」とお答え頂いたお客様にお伺いいたします。 本案件は下記のどれに当てはまりますでしょうか。

|○一次試作 ○二次試作 ○量産 ○その他

6. 本件のプリント基板の使用用途 内容に間違いがなければ 「注文確定」ボタンを アンケートにご協力いただき、誠に相 クリックしてください。

←戻る

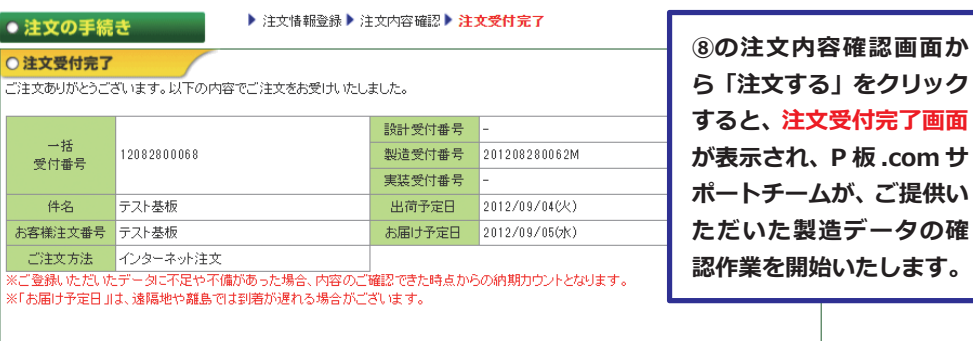

#### → ご注文後の流れについて

• FAX注文の場合は、注文書をFAXしていただく必要があります。

- すべての資料の確認後、注文諸書を発行させていただきます。注文諸書発行日が正式注文日となります。
- 注文諸書は、「トップ画面」-「ご注文の一覧」-「案件詳細」よりご確認いただけます。

• ご注文の状況は、「トップ画面」-「ご注文の一覧」よりご確認、ただけます。

トップへ →

# 製造データに問題がなければ、P板.comより「注文請書発行のお知らせ」をメールにてお送りいたします。 その際、ログイン後トップ画面の製造ステータスが「注文内容確認中」から「製造中」となります。

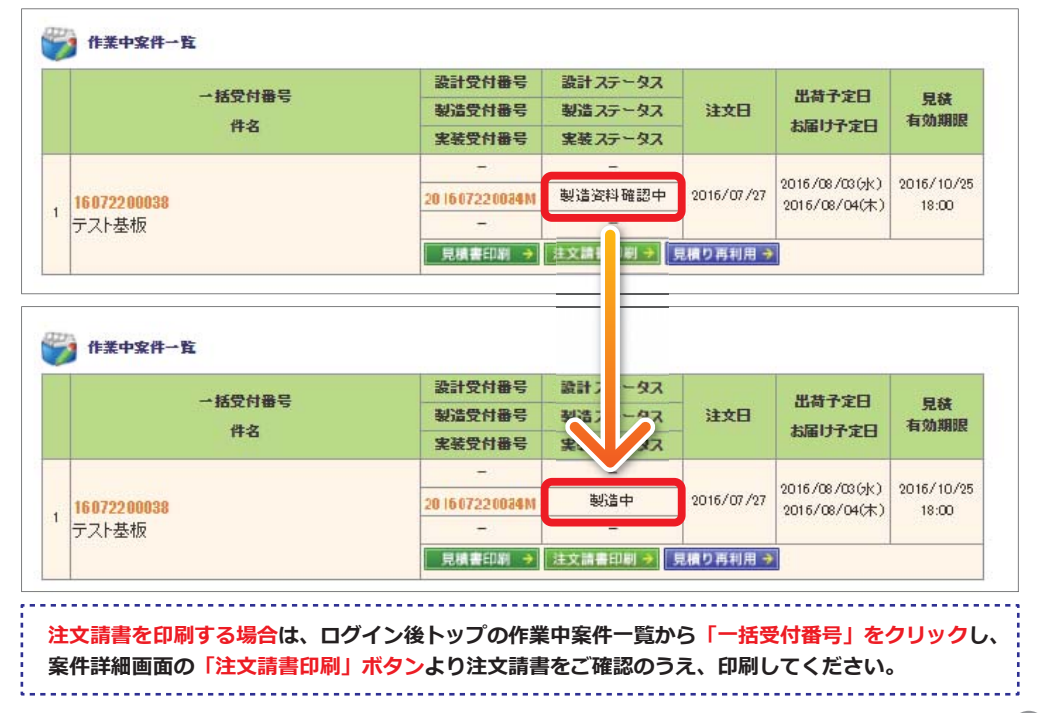

ご注文後のキャンセルは原則不可となりますのでご注意ください。詳細はこちらをご覧ください。

注文確定 →

# ●注文の手続き

▶ 注文情報・データ登録 ▶ 注文内容確認 ▶ 注文受付完了

## ○注文受付完了

有難うございます。FAX注文書受信後に、以下の内容でご注文をお受けさせていただきます。

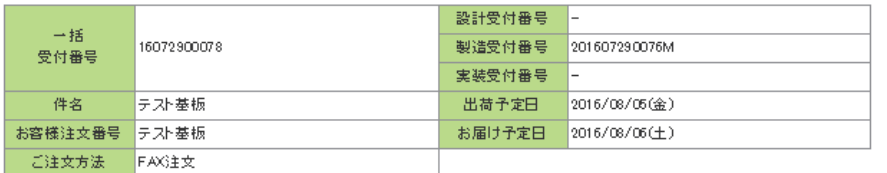

#### ■ 注文書の印刷

**FAX注文書印刷 →** 注文書がPDFで出力されます。

#### → ご注文後の流れについて

- X) - FAX注文の場合は、注文書をFA、していただく必要があります。
- お客様がらの登録姿料を、サポー、客口にてご確認後に注文請書を発行いたします。
- │• 注文諸書発行日が正式注文日とな 使す。
- │• 当社の実働日換算でお客様がご注、いただいた当日中に注文請書を発行いたします。(例、土曜注文の場合、週明けの月曜に注文請書発行)
- │• ご注文の状況は、「トップ画面」ー「作\*。 <sup>゙</sup>家件→覧」よりご確認いただけます。|

FAX 注文を選択した場合、「FAX 注文書印刷」ボタンが表示され、 設計ステータスは「注文書待ち(FAX)」となります。 ※FAX 注文の場合は、注文書を FAX かメール送付していただく 必要があります。